Pre-Registration Consumer DSL/FiOS

Storyboard 8.5.01/5.5.01 07/31/09

## Revision History

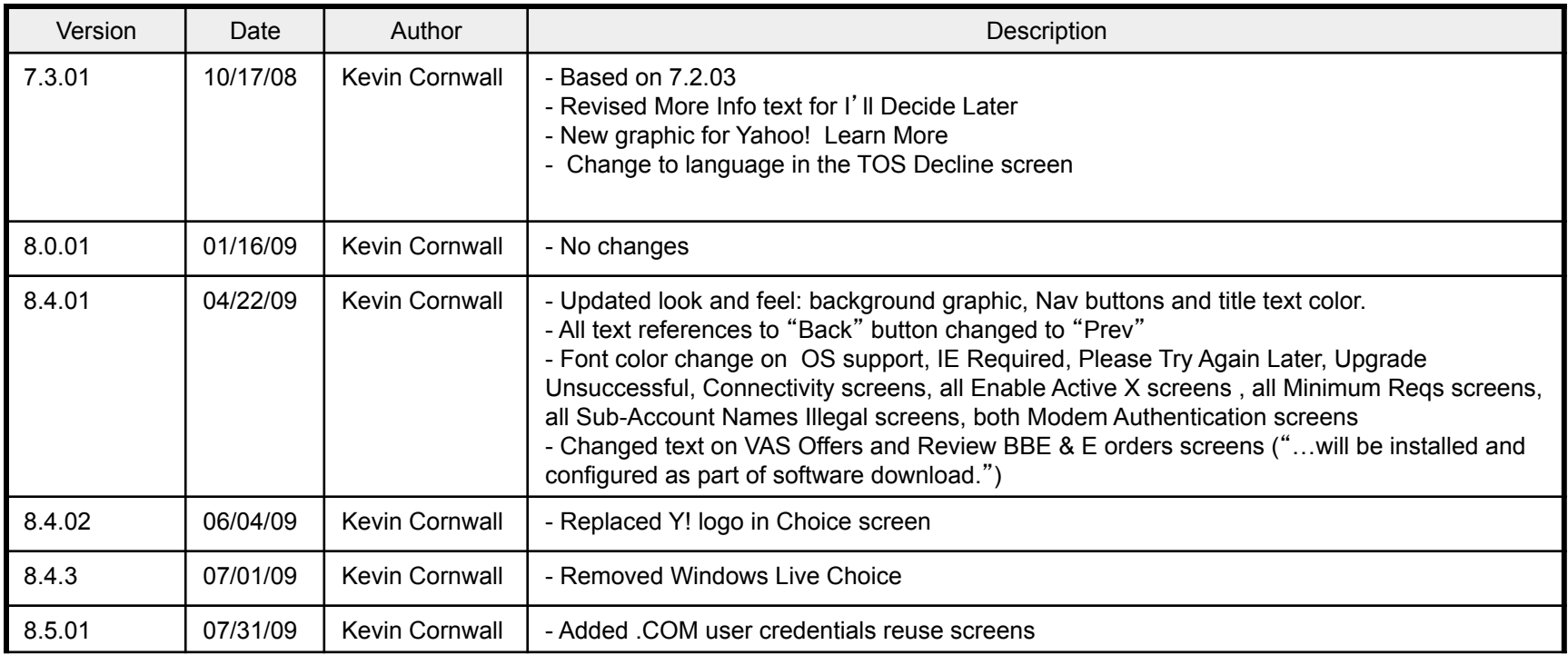

#### Functional Style Guide

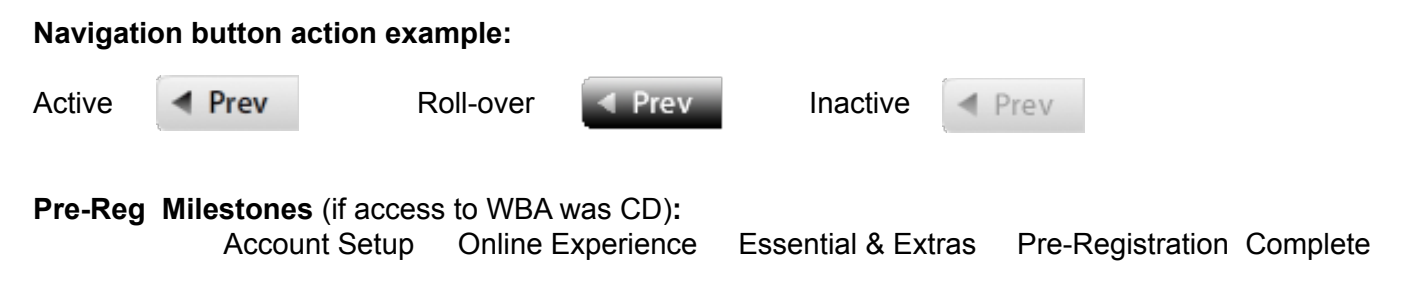

#### **Dynamic Text:**

Text in brackets[ ] is dynamic (this includes text subject to global replacement, i.e, Company name, access product, URLs and phone numbers). CD: After modem identification screen, device is referred to as "modem" or "gateway" depending on what was selected.

#### **Expanded Content Area:**

On some screens with more than average content, the right margin is extended to the right.

**Note text:** Generally, note text is 1 point smaller. See storyboard for applicability.

#### HSI Welcome Screen

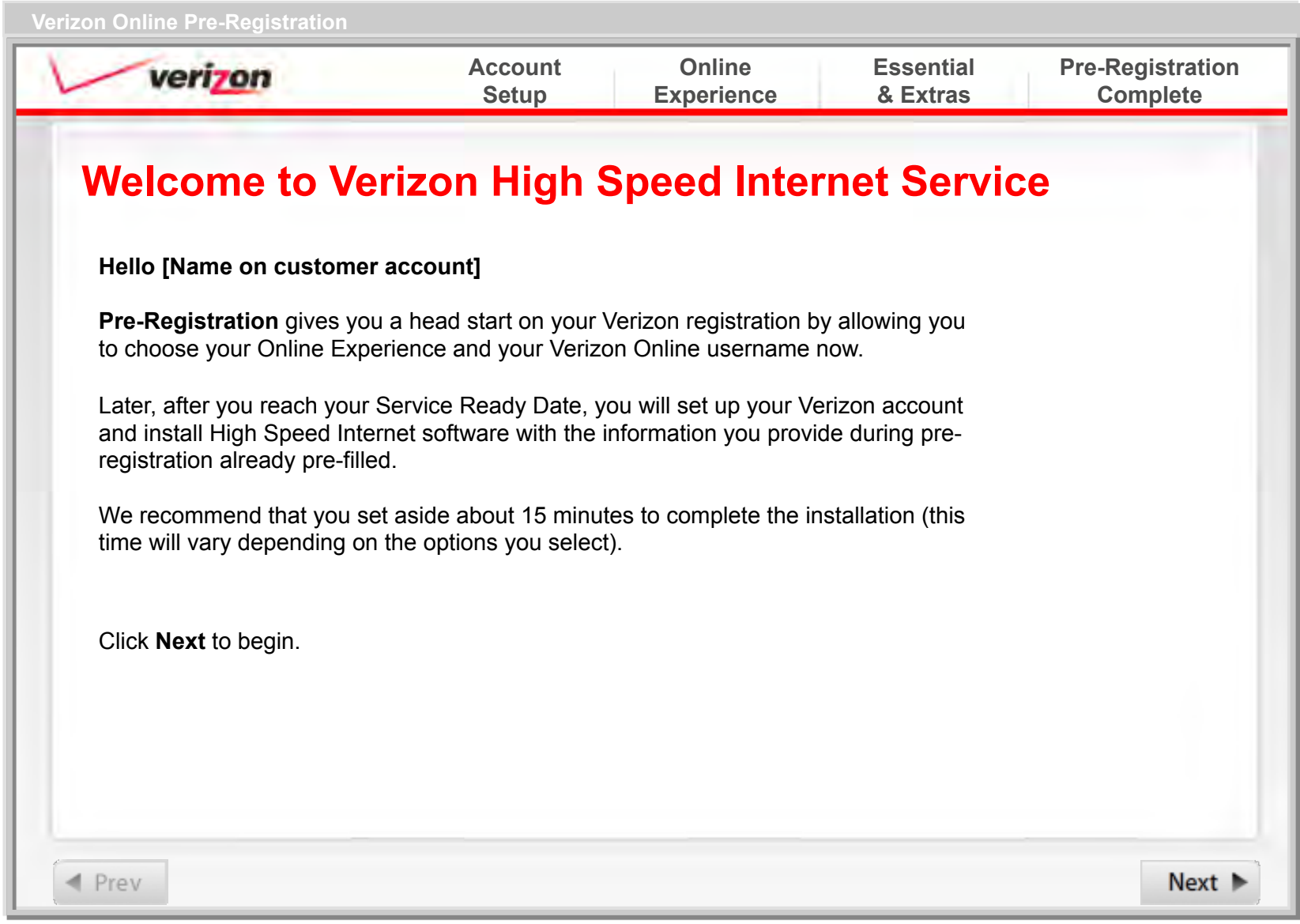

#### FiOS Welcome Screen

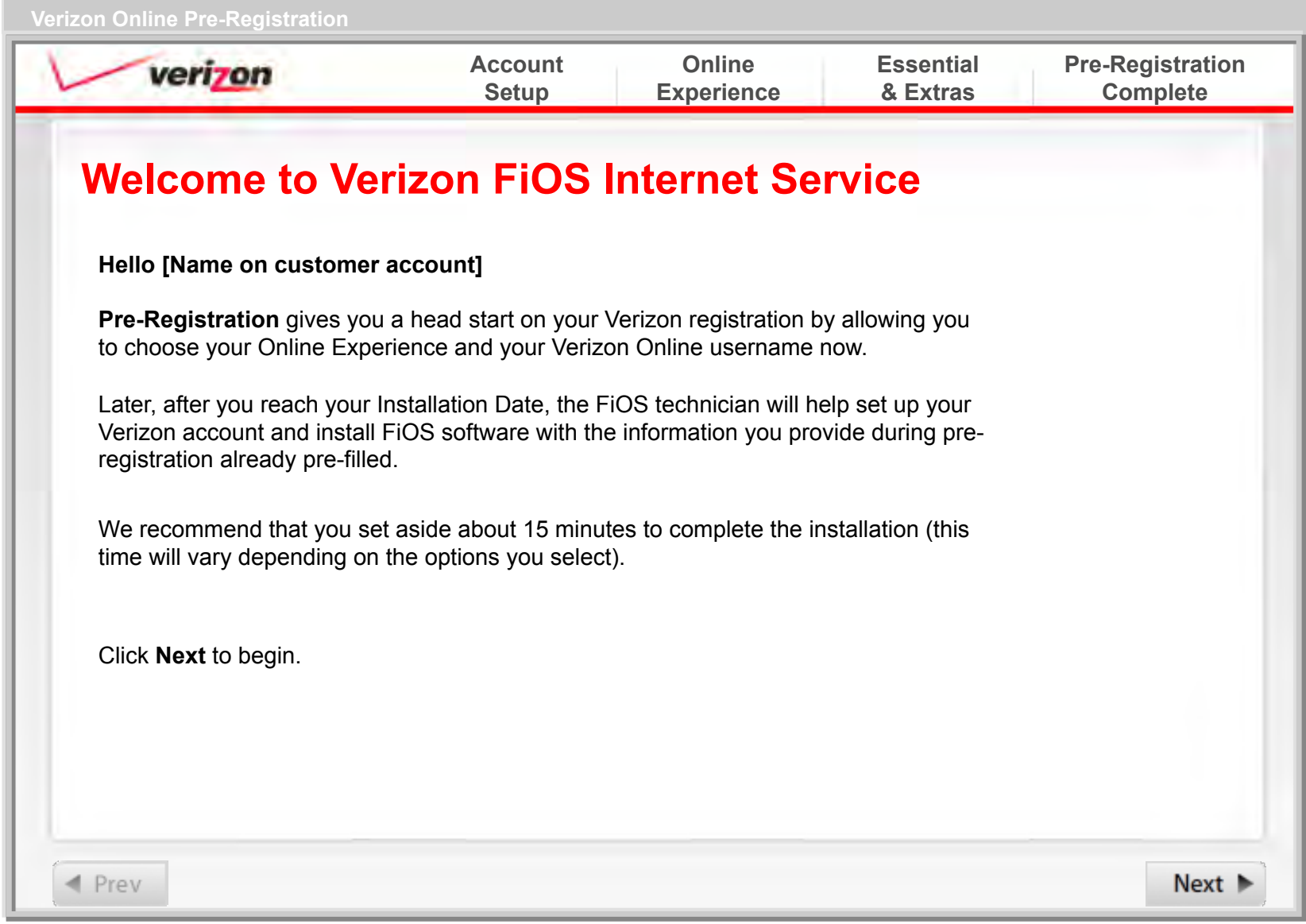

#### Accessing Your Account

 **Verizon Online Pre-Registration Account Online Essential Pre-Registration**  verizon **Setup Experience & Extras Complete Accessing Your Account**   $\bullet$ **Please wait…** ◀ Prev Next  $\blacktriangleright$ 

#### HSI: Accept Verizon Online Terms of Service

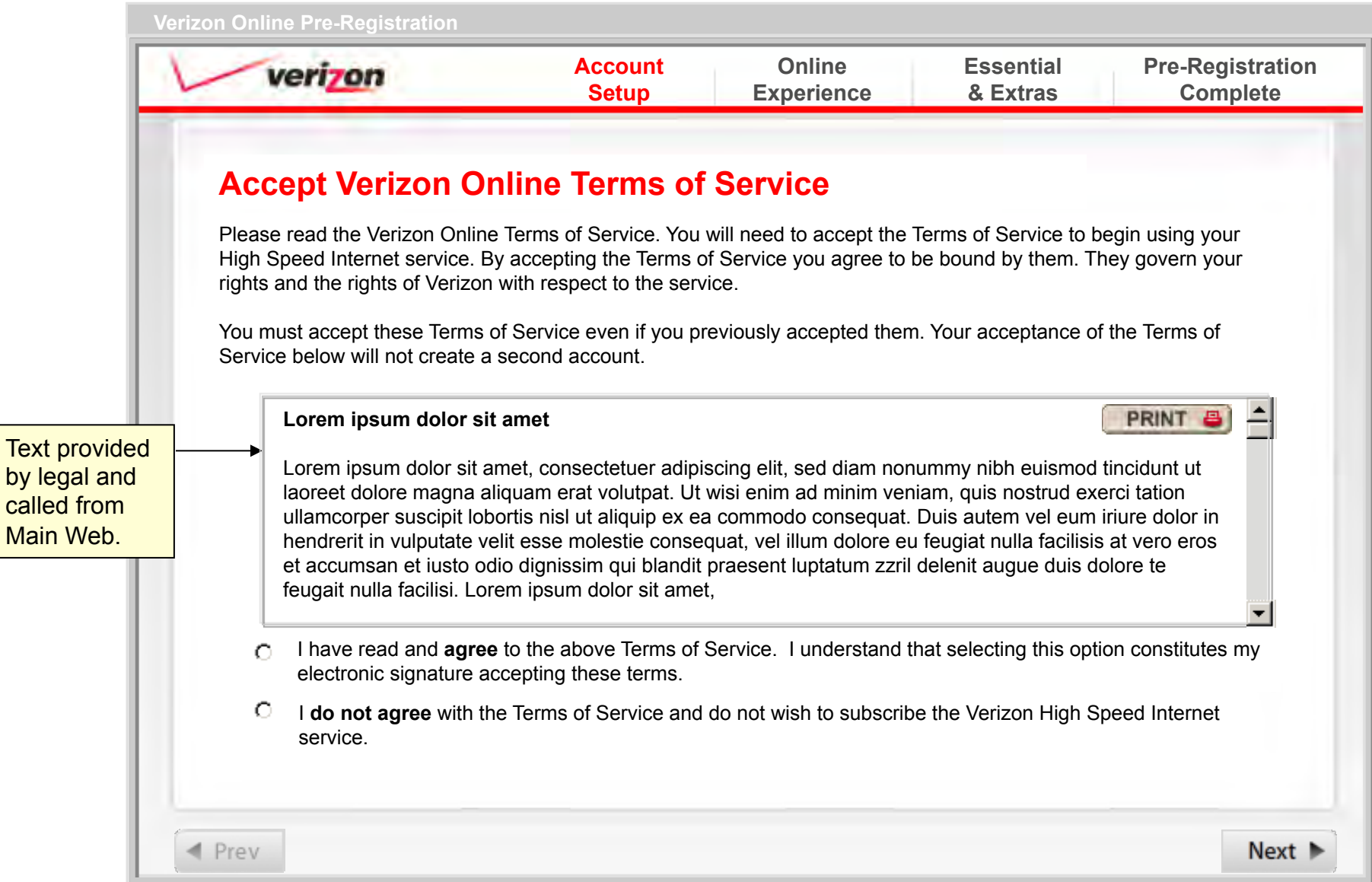

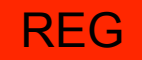

#### FiOS: Accept Verizon Online Terms of Service

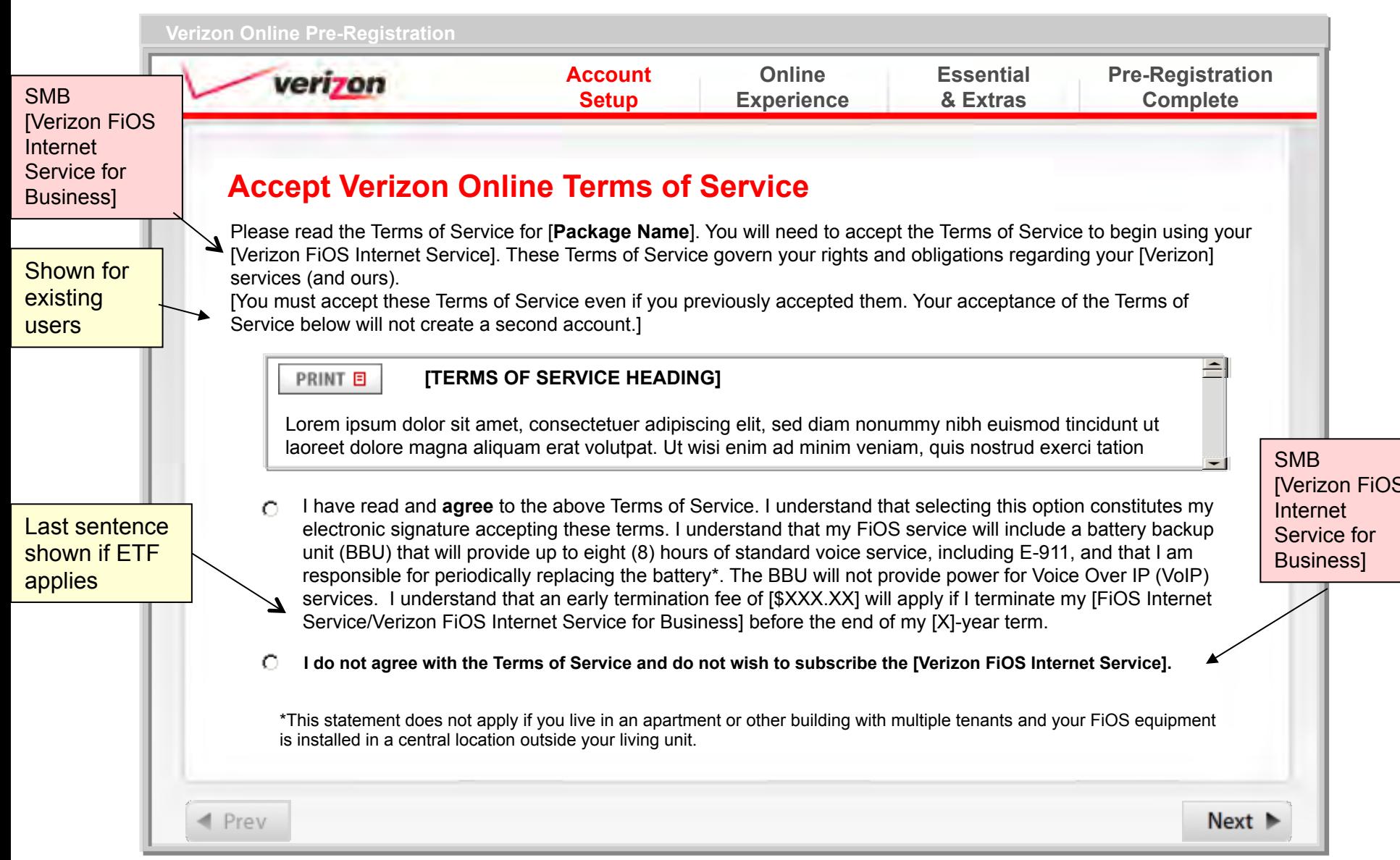

### You Have Declined Verizon TOS

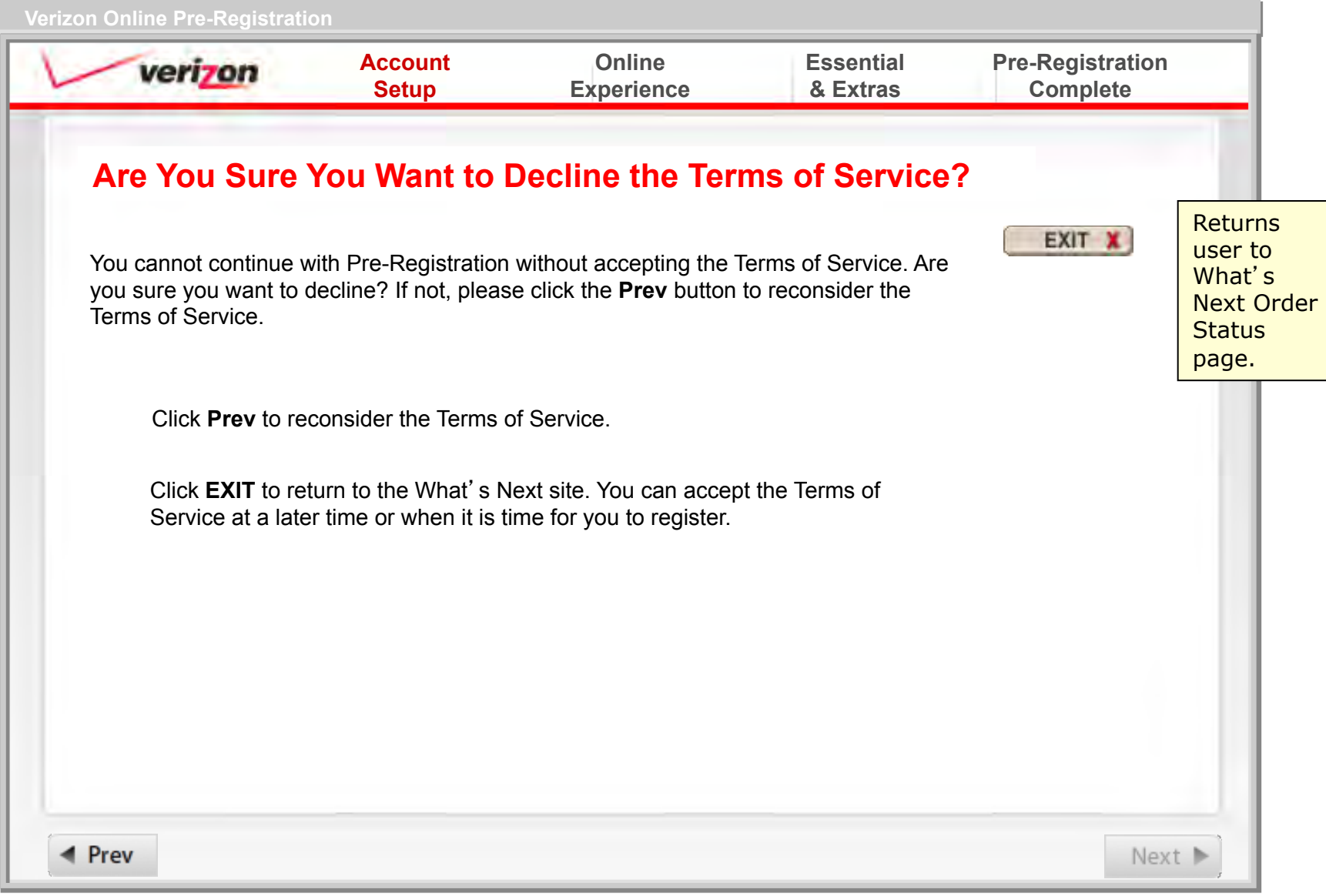

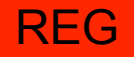

Conditional: No more than 1.com user name, no @ sign in the user name associated with TN and it is available for . Net.

#### NEW: Use Existing User Name .com

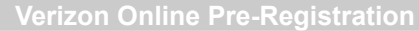

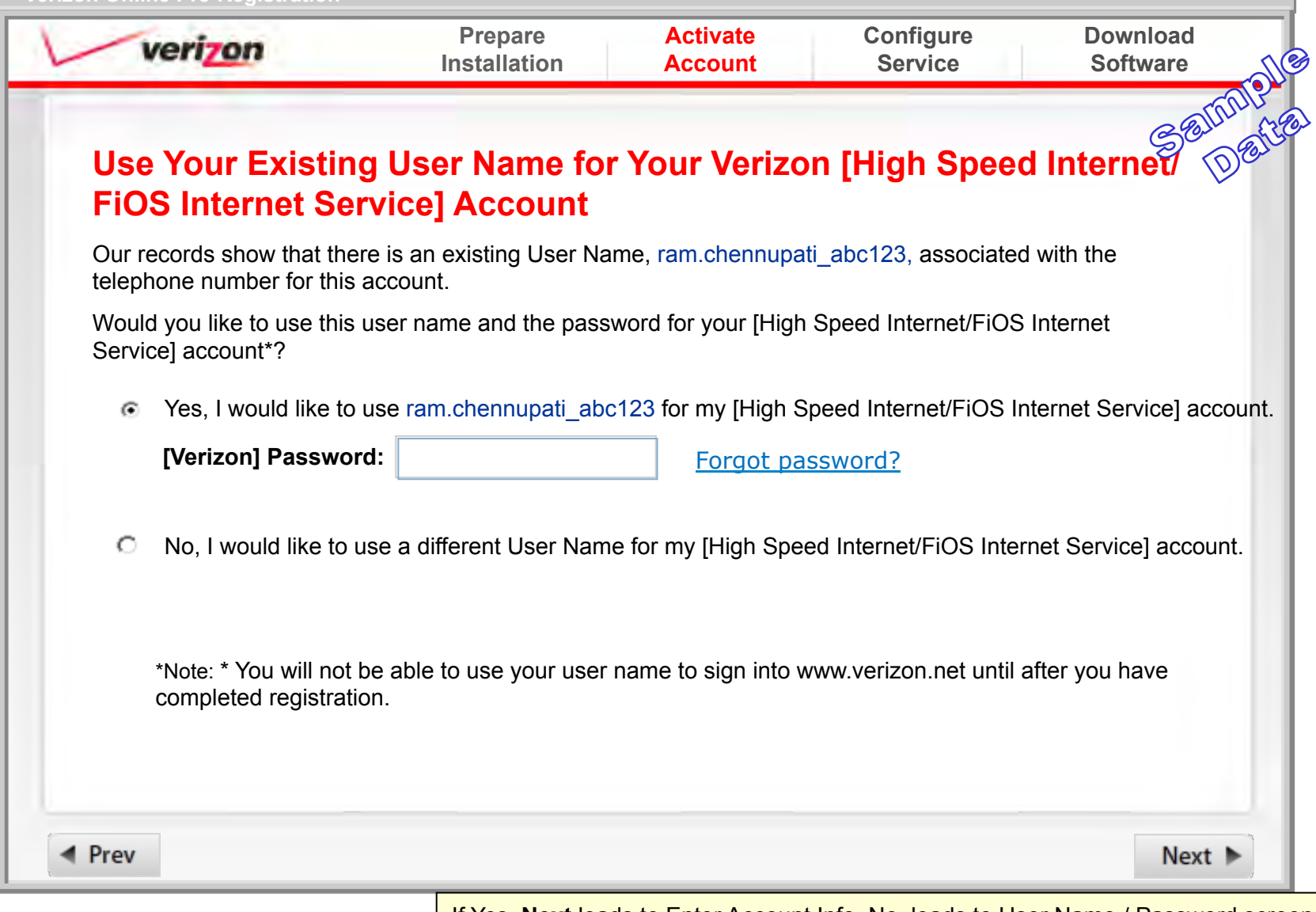

If Tes, **Next** leads to Enter Account info. No, leads to Oser Name / Password<br>JS alert if Password left empty: "You must enter a password to continue." If Yes, **Next** leads to Enter Account Info. No, leads to User Name / Password screen.

#### NEW: Password Error: Use Existing .COM User Name

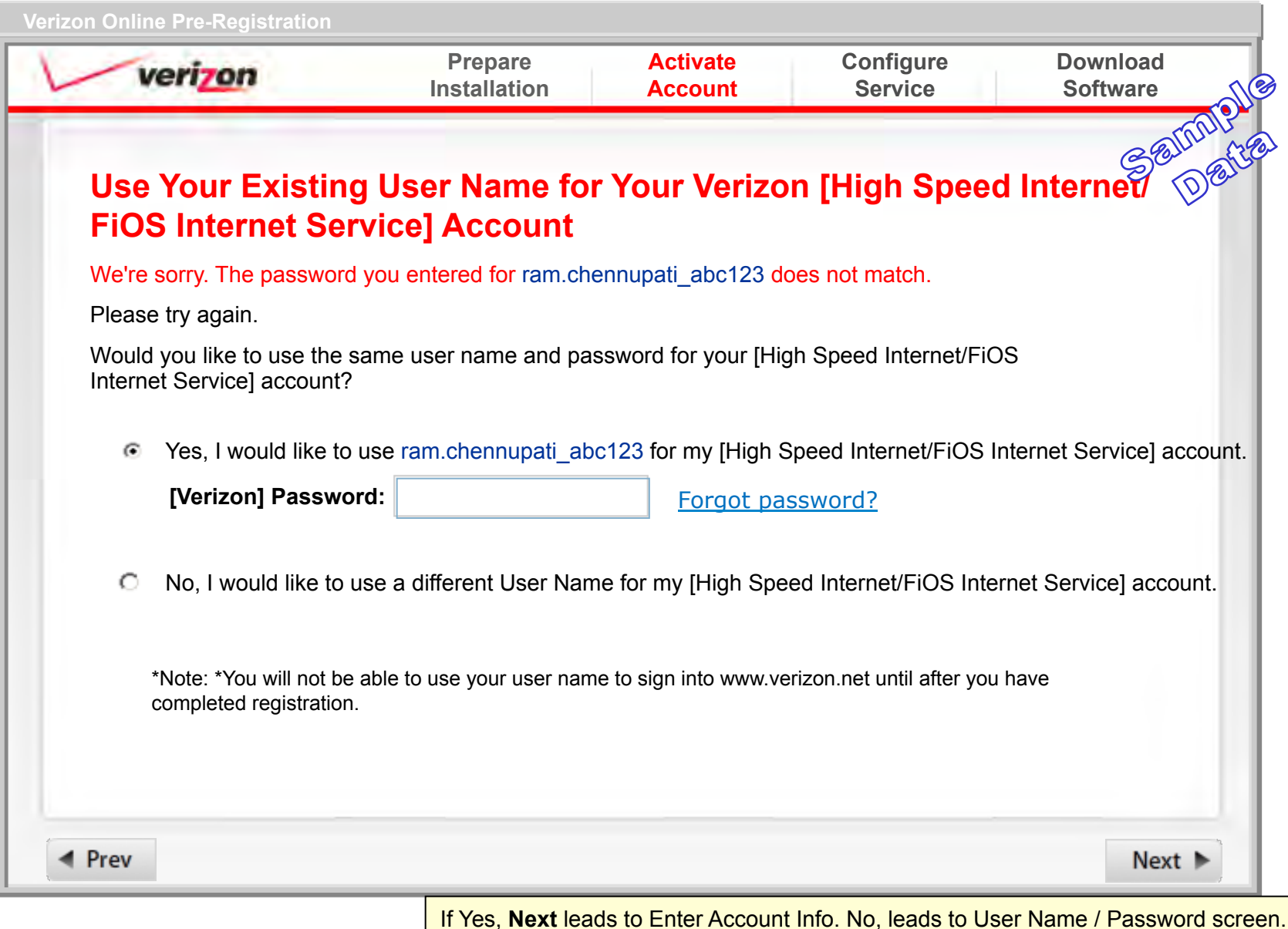

If Tes, **Next** leads to Enter Account info. No, leads to Oser Name / Password<br>JS alert if Password left empty: "You must enter a password to continue."

<< FORGOT. Verizon COM PASSWORD >>

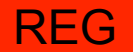

Prev

#### NEW: Change .com Password – SQA Character Limit

 **Verizon Online Pre-Registration Prepare Activate Configure Download** verizon **Installation Account Service Software Change Verizon.com Password:** *Secret Question*  To use your existing user name, you must reset your password to 16 characters or less. Please answer your Secret Question and choose a new password. **Secret Question:** In what city were you born? **Answer:**  • At least 5 characters • At least 6 characters and less than 16 **Enter New Password:**  ! Include at least **1 number and 1 letter**  • Case sensitive **Confirm New Password:**  • For security purposes, do not use your name Note: Password changes may take up to one hour to go into effect across all [Verizon] Web pages.

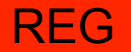

#### NEW: Change .com Password – Secret Question

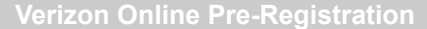

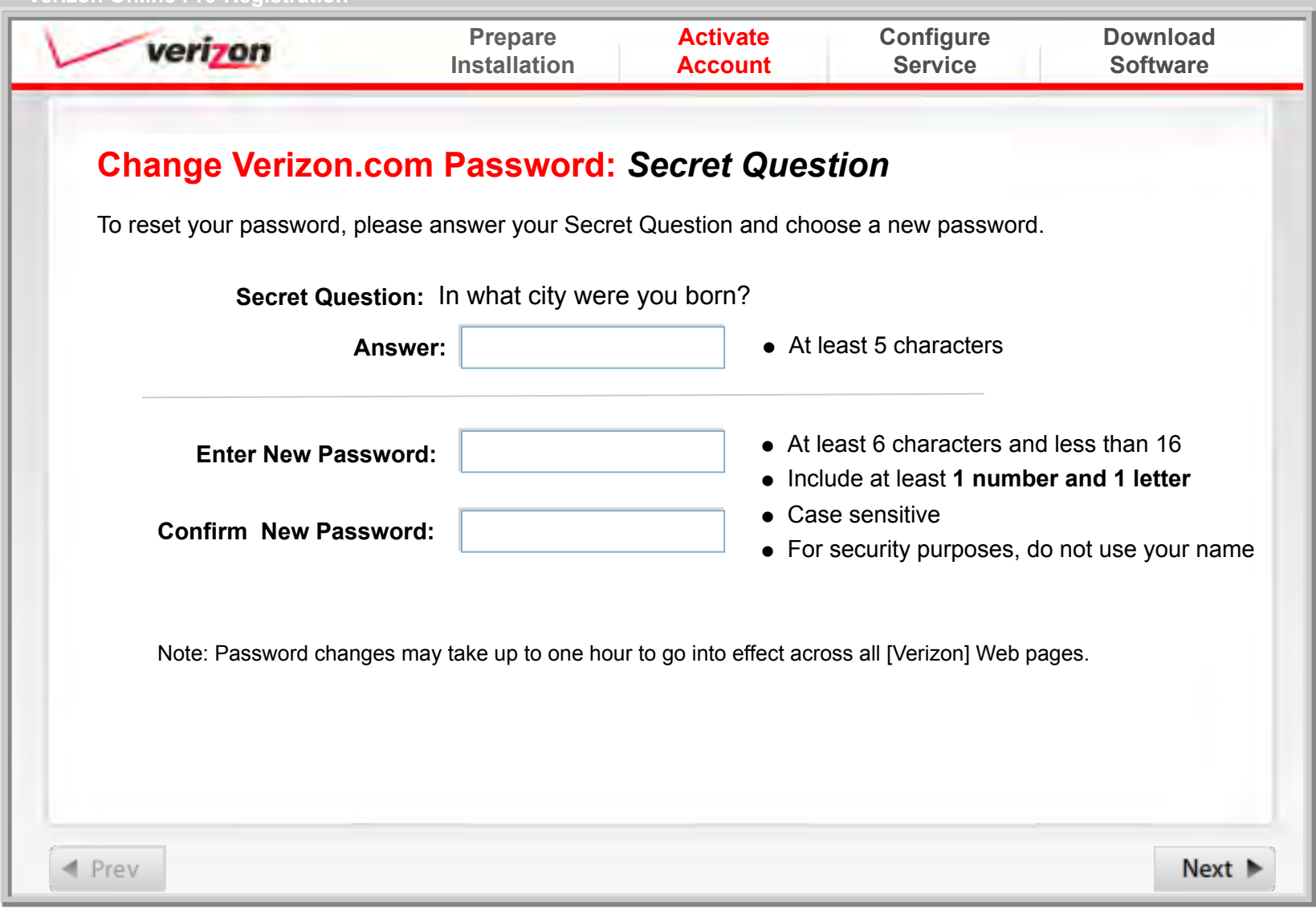

![](_page_14_Picture_0.jpeg)

## NEW: Change .com Password – SQ/A Incorrect

![](_page_14_Picture_78.jpeg)

![](_page_15_Picture_0.jpeg)

#### NEW: User Name

See Notes for Error User Name and Password Requirements and Error Messages

![](_page_15_Picture_111.jpeg)

Conditional screen: Not shown for FiOS unattached customer upgrading from DSL

See Notes for Error User Name and Password Requirements and Error Messages

#### MODIFIED: User Name

![](_page_16_Picture_101.jpeg)

![](_page_17_Picture_0.jpeg)

# Retry VOL User Name and Password

![](_page_17_Picture_82.jpeg)

#### MODIFIED: More Info: User Name Rules

Pop-up window; 320 x 300

![](_page_18_Figure_2.jpeg)

![](_page_19_Picture_0.jpeg)

**If .COM ID reused**: Pre-fill with .COM info. Conditional: Page and/or fields only shown if information not in customer record

# MODIFIED: Enter Account Information

**zon Online Pre-Registration** 

![](_page_19_Picture_170.jpeg)

![](_page_20_Picture_0.jpeg)

#### Choose Online Experience

![](_page_20_Figure_3.jpeg)

#### More Info – Verizon Yahoo!

#### **Pop-up window; 320 x 300**

![](_page_21_Picture_3.jpeg)

#### **Partner provided image**

### HSI: More Info – I'll decide later

Pop-up window; 320 x 300

#### **Not Ready to Decide?**

With [Verizon High Speed Internet] membership you will receive:

- [Verizon.net] email address
- 8 additional email accounts
- 650MB of email storage space (768Kpbs)
- 4GB of email storage space (1.5Mbps or greater)
- 10MB of storage space per additional email account
- 10MB of free web space
- Email spam filtering
- [Verizon Central] Help
- Access to content and services on the [Verizon Central] website.

When you're ready, you can choose Verizon High Speed Internet with Windows Live, Verizon High Speed Internet with AOL or Verizon Yahoo! DSL as your online experience by visiting [www.verizon.net/myaccount]

**CLOSE WINDOW** 

![](_page_23_Picture_0.jpeg)

## FiOS: More Info – I'll decide later

Pop-up window; 320 x 300

#### **Not Ready to Decide?**

With Verizon FiOS Internet Service membership you will receive:

- Verizon.net email address
- 8 additional email accounts
- Up to 4 GB of email storage space
- 10MB of storage space per additional email account
- 10MB of free web space
- Email spam filtering
- Verizon Central Help
- Access to content and services on the Verizon Central website.

When you're ready, you can choose, Verizon FiOS Internet with Windows Live, Verizon FiOS Internet with AOL, or Verizon Yahoo! FiOS as your online experience by visiting **www.verizon.net/myaccount**.

**CLOSE WINDOW** 

![](_page_24_Picture_0.jpeg)

## Learn More About My Web Address

Pop-up window; 320 x 300

![](_page_24_Picture_3.jpeg)

![](_page_25_Picture_0.jpeg)

Conditional: Stand Alone BB&E Orders Exist and TOS not previously accepted. Note: All VAS items with TOS previously accepted will still be communicated to SupportSoft for download.

# Display BBE&E Orders

![](_page_25_Picture_135.jpeg)

# Accept BBE&E TOS

![](_page_26_Picture_129.jpeg)

![](_page_27_Picture_0.jpeg)

## You Have Declined the BBE&E TOS

![](_page_27_Picture_120.jpeg)

![](_page_28_Picture_0.jpeg)

#### DSL - Pre-Registration is Complete

![](_page_28_Picture_121.jpeg)

What's Next session is closed, returns user to WN login screen.

![](_page_29_Picture_0.jpeg)

## FiOS - Pre-Registration is Complete

![](_page_29_Picture_117.jpeg)